# **Online print request through MyPlan portal**

October 19, 2013 - Information Technology

## **STEP 1 – How to access this online request form**

#### **Logging in at home**

Open the web browser and enter the following website address. [http://myplan.elac.edu.](http://myplan.elac.edu/) From home it will prompt for you to login. Please enter your "Administrative" account. Note: This is the same account you use to log into your Admin email. **This is not the ACE account.** 

**Note:** You will have to enter your username in the following format:

**Username:** elac\_adm\username (old domain users) | elacadm\username (new domain users) **Password:** Your Administrative Password

#### **Login at Work**

After you log into your computer, open your web browser and enter the following address http://myplan.elac.edu, being on the campus network the portal will recognize you and automatically log you in.

Once you are logged in, your username will be displayed at the top right corner. (Figure 1.0)

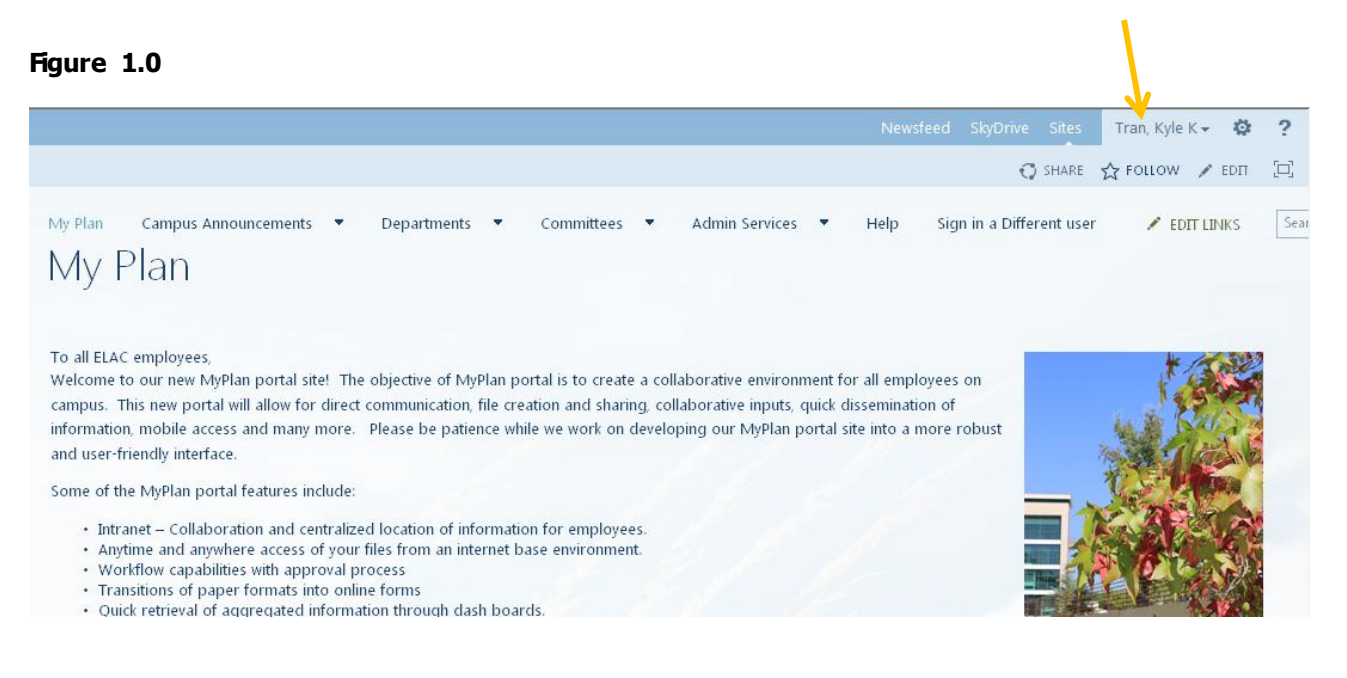

# **STEP 2 – To make a print request**

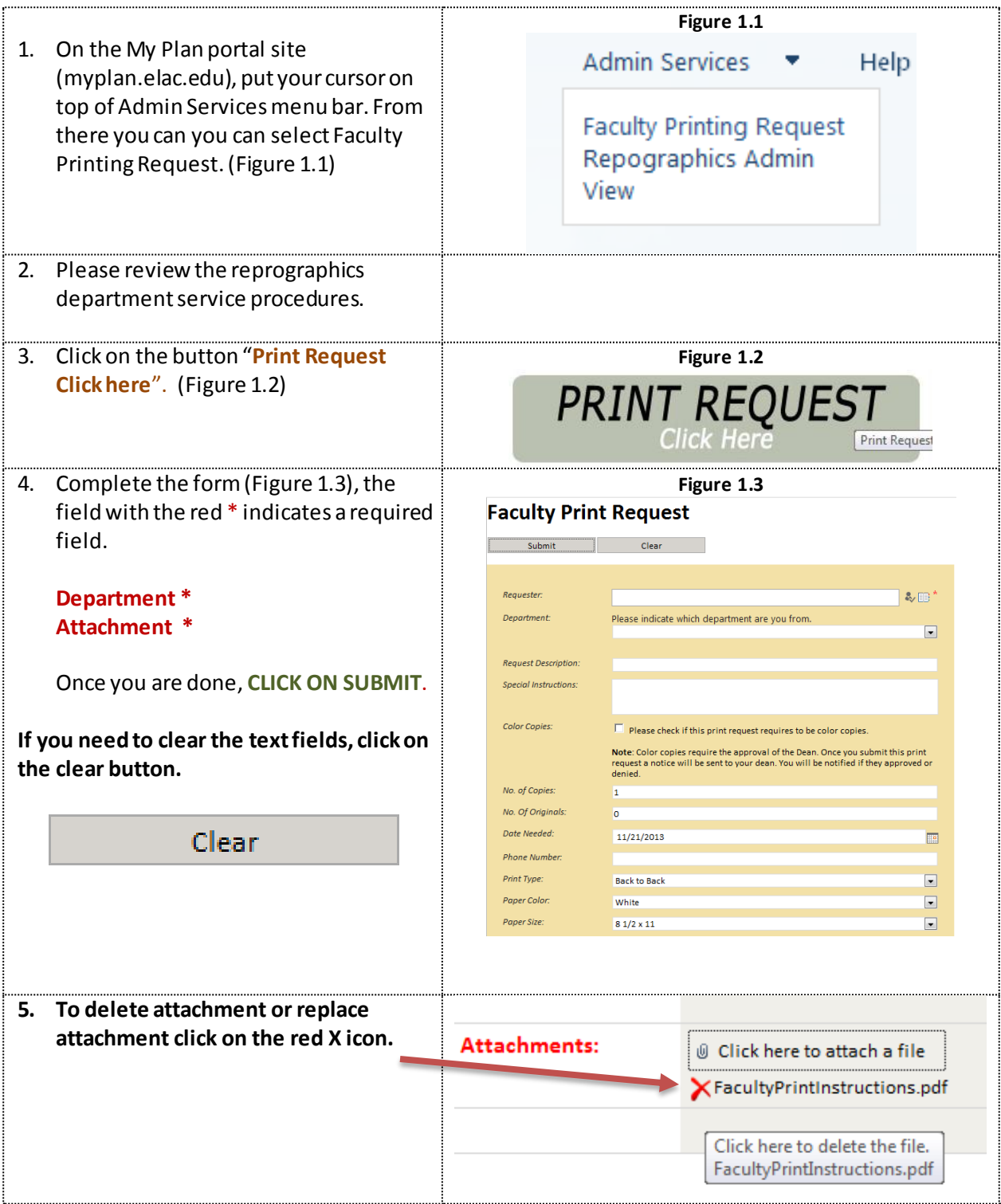

## **STEP 3 – Print Status**

Once the print request has been processed by the reprographics department, you will receive an email from the Admin Service account to notify you that the print job is done. You can also preview the status by looking at your print requests queue located under "Print Job". (Figure 1.4)

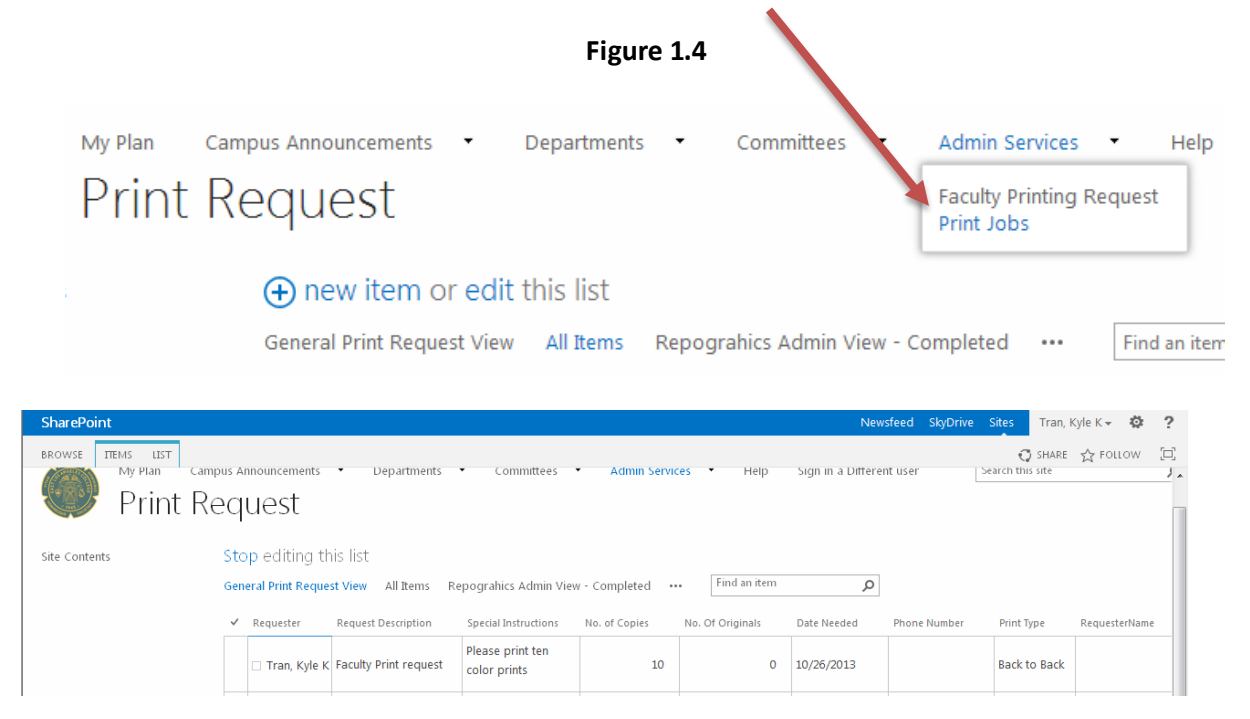

### **DELETING A PRINT REQUEST**

To delete a print request, go to the Admin Services hyperlink and click on the "Print Job". On the page, click on the ellipsis "…" to open the menu option to delete that particular print request. (Figure 1.6)

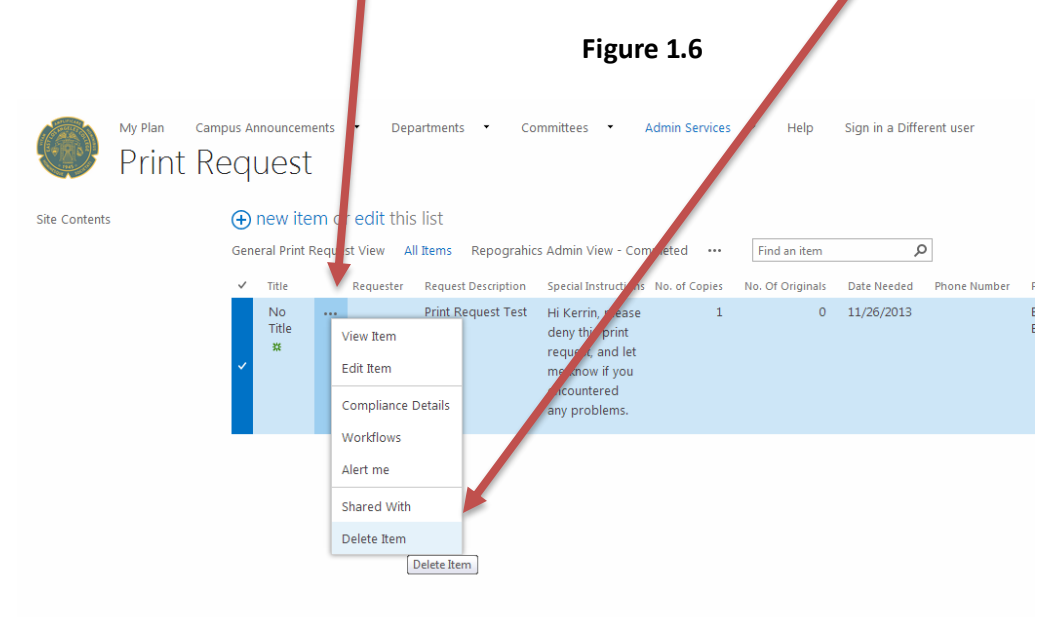